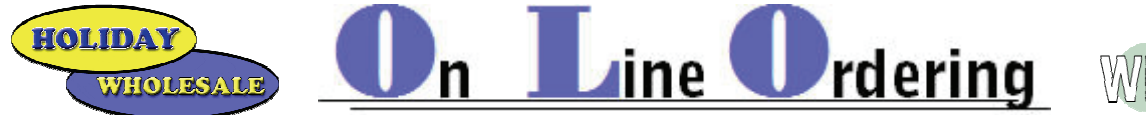

# Available Today thru **holidaywholesale.com** and Web Console!

Using the internet and a standard Web browser you can access a user friendly web site to perform the following real-time activities:

- **·** Display and Print; Invoices & Account Statement.
- **·** View Pending Orders; Current, Show Orders and Pre Booked Orders.
- **·** Create and Submit Orders.
- **·** Search and View Product Information.
- **·** Generate Velocity Reports.
- **·** Comprehensively Manage Retail Pricing.

### **GETTING STARTED**

The initial set-up must be done through the Holiday Wholesale Offices.

For security reasons it is strongly suggested that you create a password that does not include your Account (Customer) Number. Any changes to your password must be done through Holiday Wholesale also. *Please Note: This program will save only 52 weeks of history!* 

 **·** Access to Web Console is thru the Holiday Wholesale Web Site. www.holidaywholesale.com.

**CONSOLE** 

- **·** Click on the On-Line Order Button/Icon
- **·** Click on the Web Console Logo

On-Line

Ordering

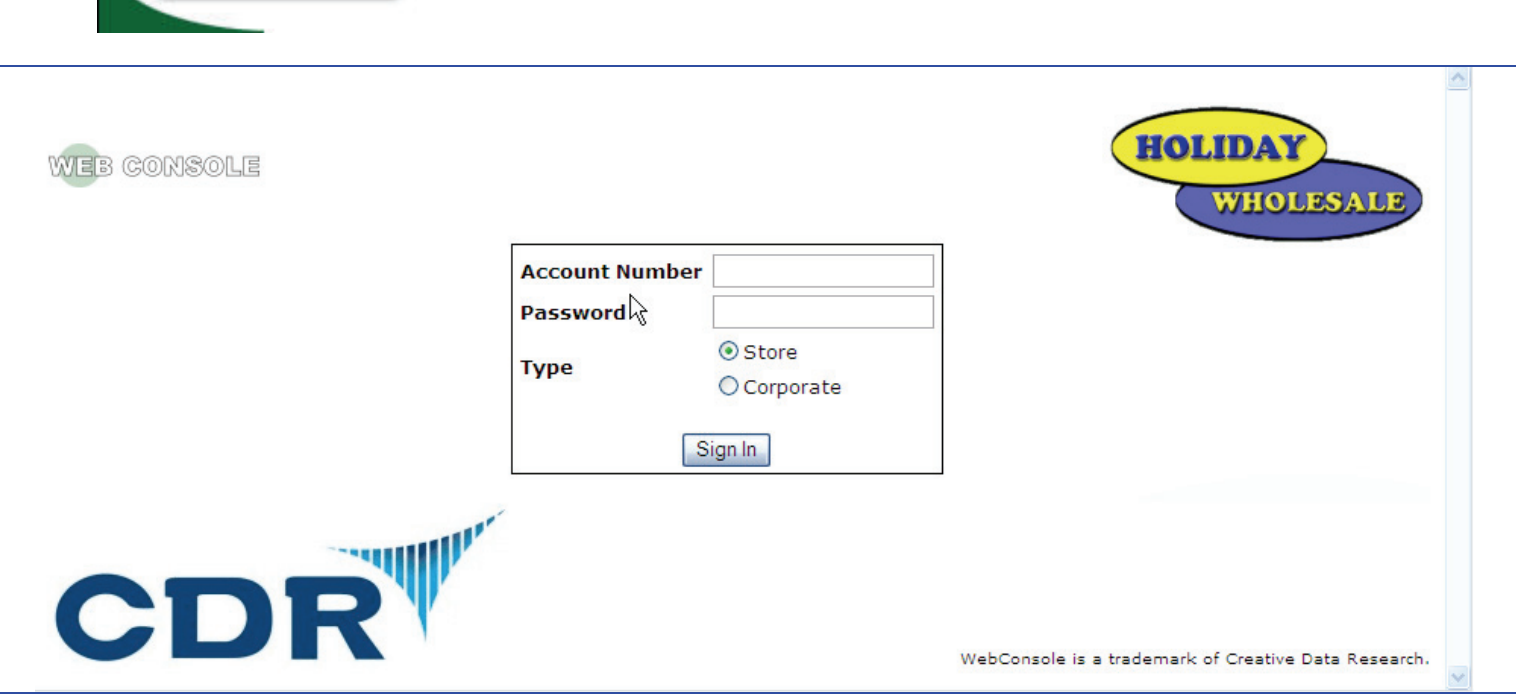

**The Account Number and Password used for any examples give will be 999777.**

Enter your Account Number and Password and Click on the Sign In button/Icon.

rdering **WHOLESALI** 

An error in data entry *or if your Customer Number has an inactive status* an alert window will pop-up.

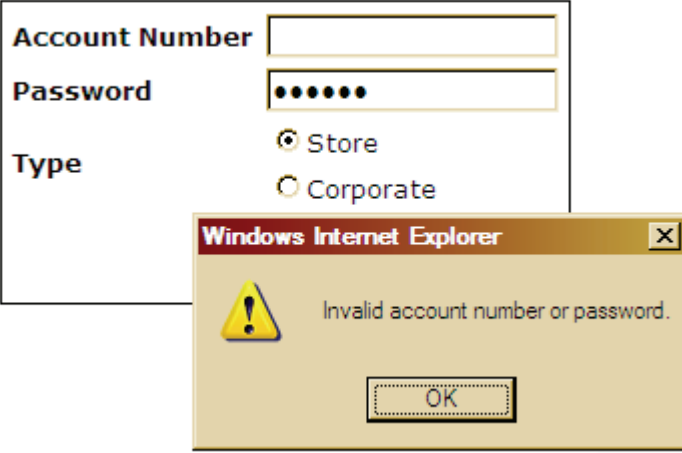

# **OPENING SCREEN**

HOLIDAY

The default screen should open to the Catalog /All Products

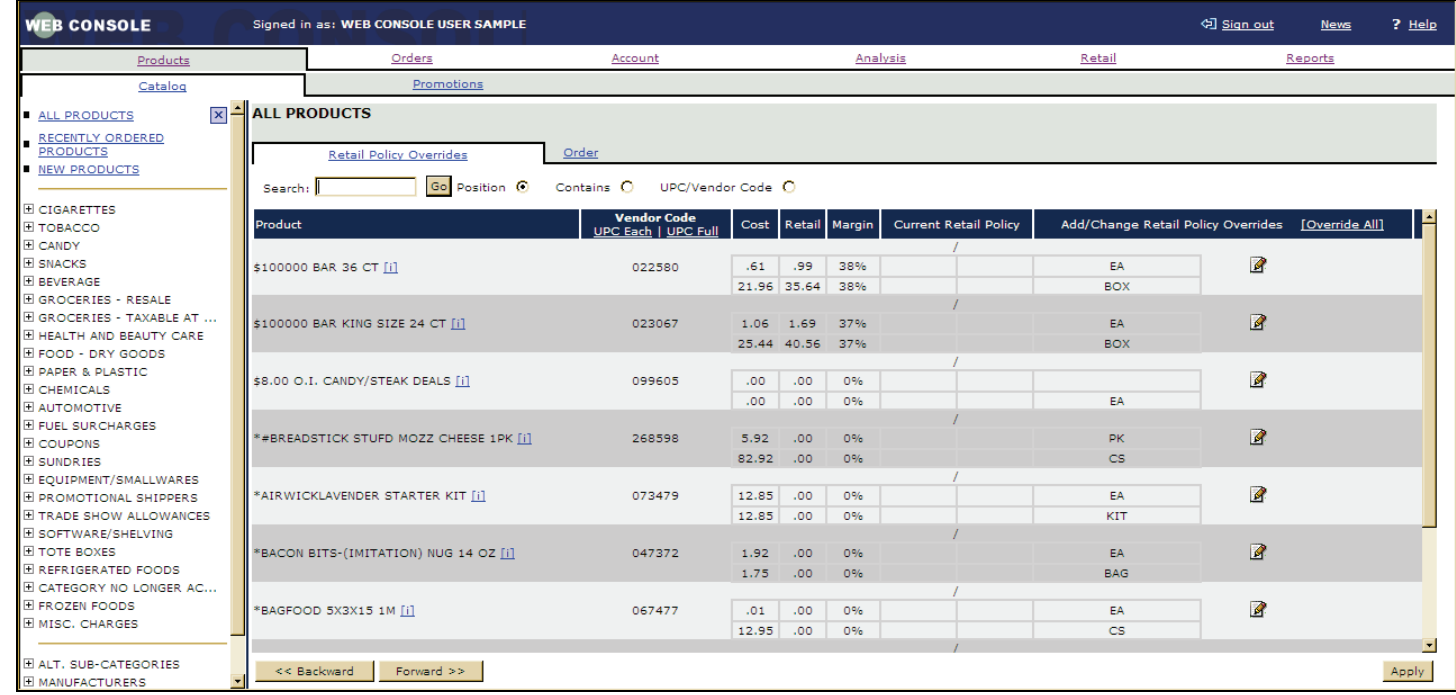

Your Account Name should read across the top of the screen.

**WEB CONSOLE** Signed in as: WEB CONSOLE USER SAMPLE

Throughout the program there is on-screen help available by clicking on the ? Help button/Icon in the upper right.

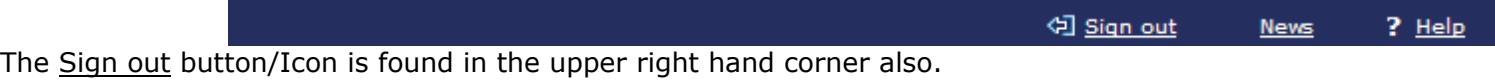

User Options are accessible thru the tabs found above the view screen.

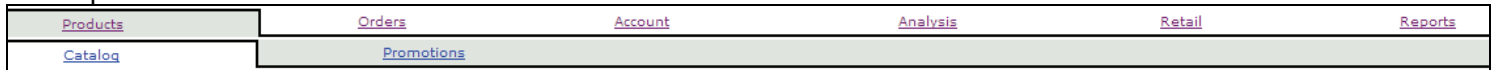

眉

**This edition of On Line Ordering will contain the first four items from the activities list on page one.**

inel

rdering

### **Viewing &/Or Printing Invoices**

Click on the **Account** tab found on the upper row of the option tabs.

Account

The screen will immediately pop-up to read...

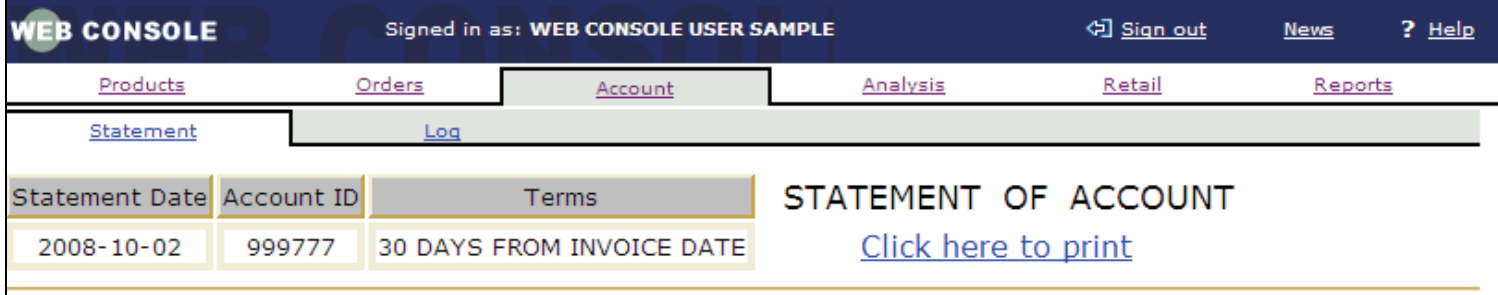

*NEB CONSOLE USER SAMPLE* 225 PIONEER DRIVE WIS DELLS, WI

HOLIDAY

WHOLESAL

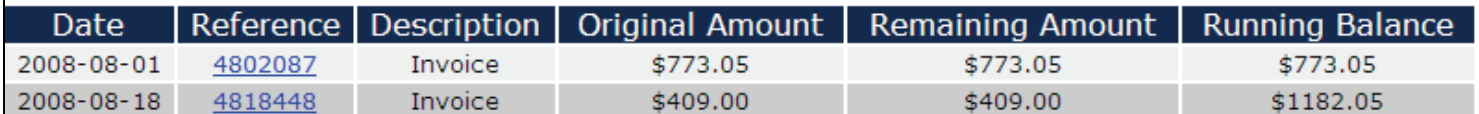

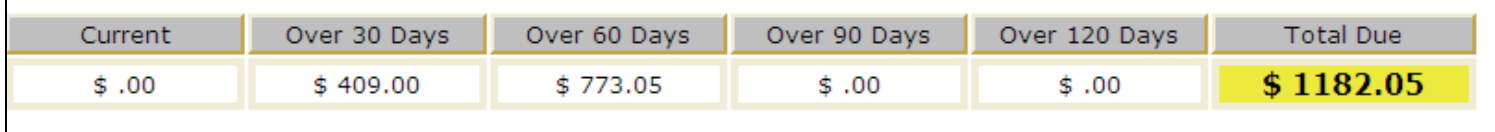

From here you will see a list of ALL open (unpaid invoices or un-used credits). You can open any of the Invoices/Credits by Clicking on the Reference Number

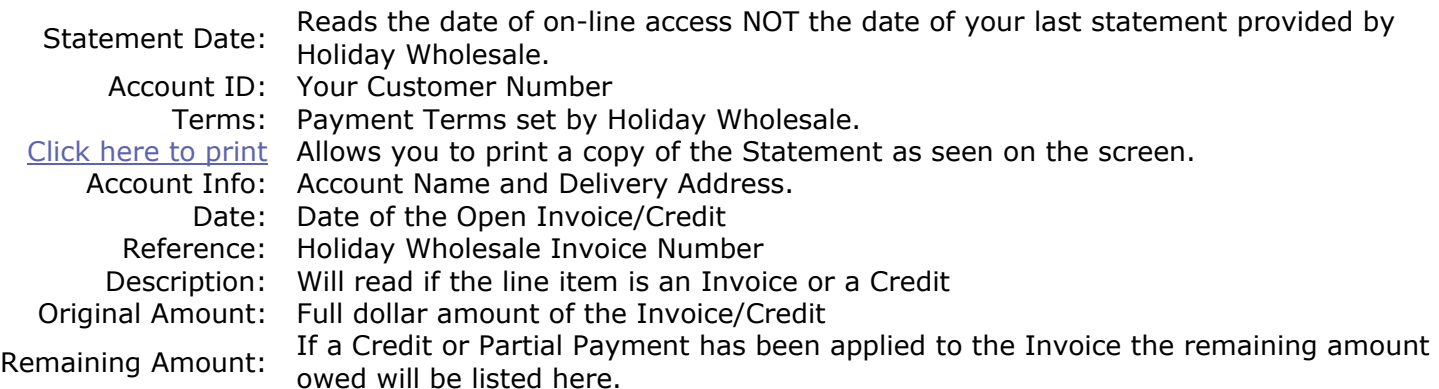

Running Balance: Tallies everything up.

The bottom lines read the totals of any Invoice/Credit between the Term Code (30 Days in this Example) and the actual date of the listed Invoice or Credit with the Grand Total of everything listed above highlighted in yellow.

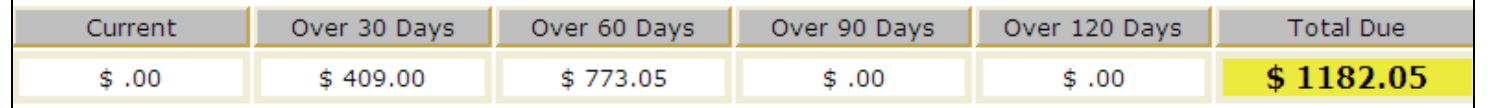

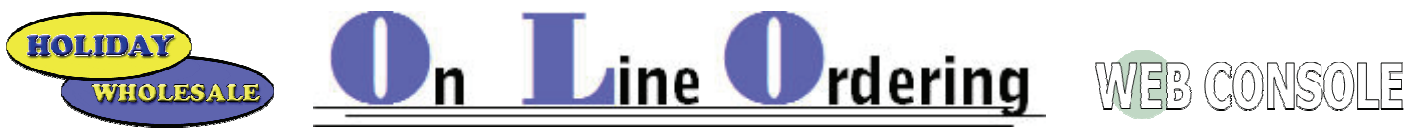

# **Viewing &/Or Printing Invoices Continued**

A view of a Web Copy of a listed Invoice…

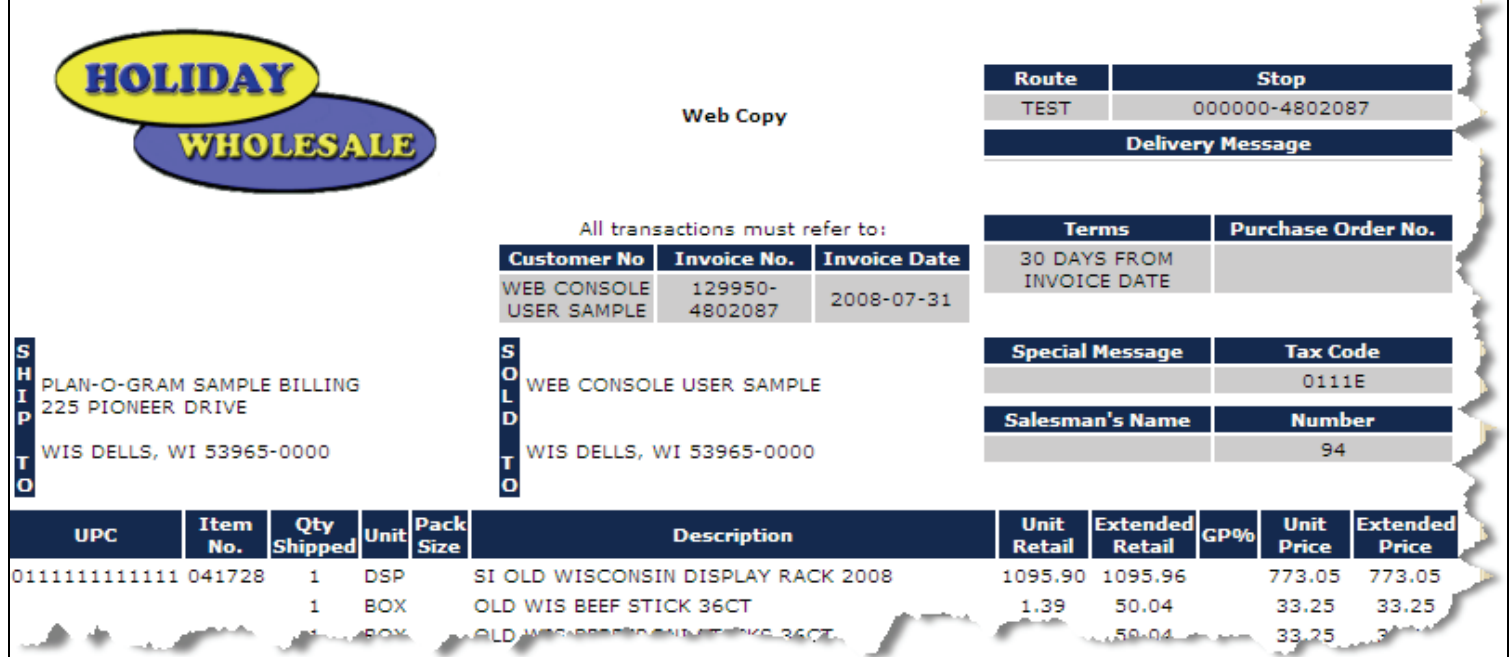

Information found under the log tab.

This program will track any activity to your account thru Web Console.

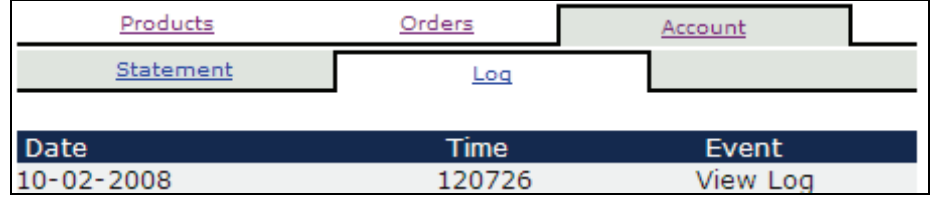

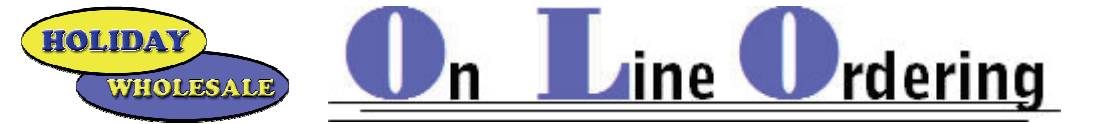

### **View / Create & Submit Orders**

**REMINDERS; this program is in live-time to the Holiday Wholesale offices. If/when you place an order it will be in the system at Holiday Wholesale. As with your Sales Representative, all orders must be received at the** 

**Holiday Offices** *prior* **to 5pm for next day delivery.** 

**Delivery days already assigned to your account will not change.** 

Click on the Orders tab.

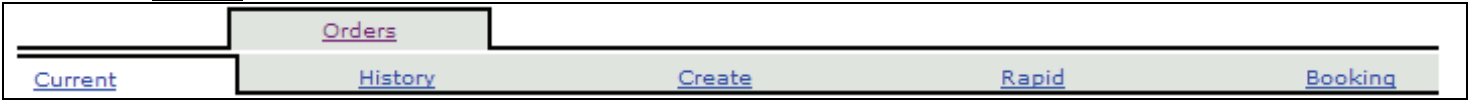

### **Current Orders**

Our example shows that there is an open Credit & an open Order at the Holiday Wholesale offices. You can view, edit and/or cancel these orders by clicking on the Order # listed on the left side of the viewing screen. We will cover editing/canceling order in a future section.

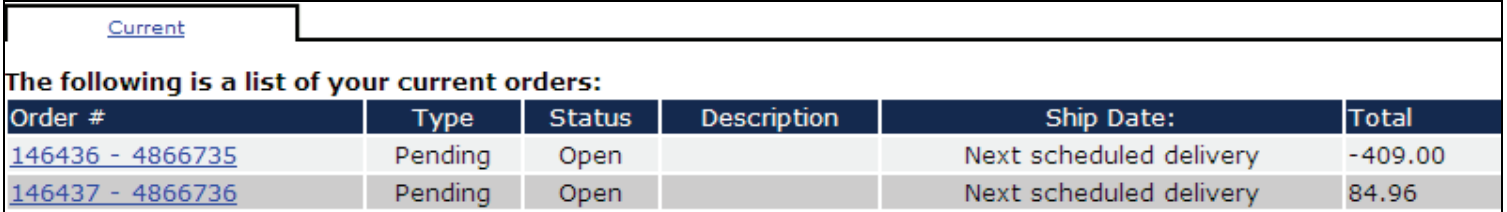

### **History of Orders**

 *Reminder;* Web Console will only store 52 weeks of history.

You have two options thru the History Tab; View &/or Re-Order. To view and print the history order click on View Invoice. To re-order using the history order click on the Order #.

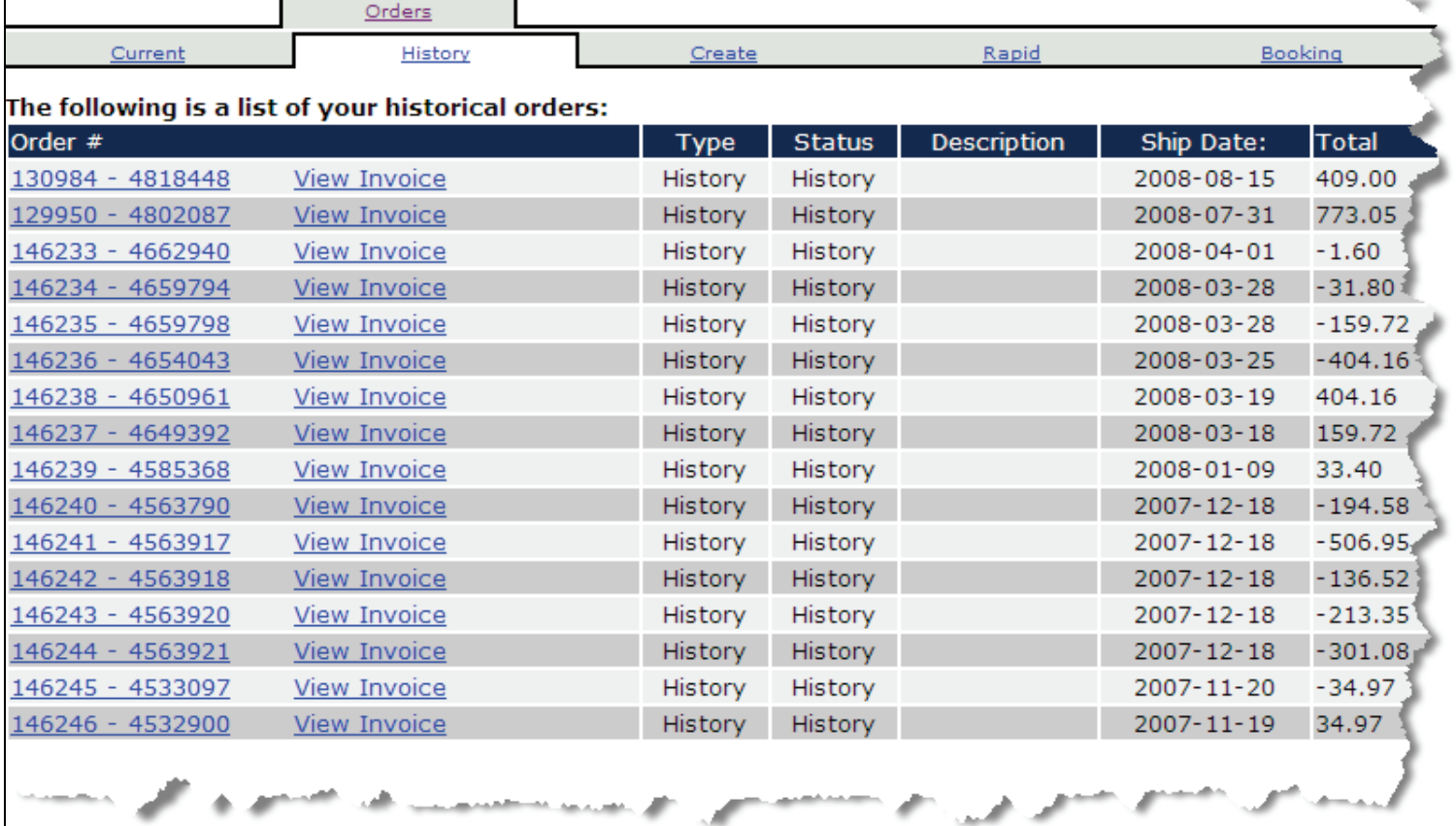

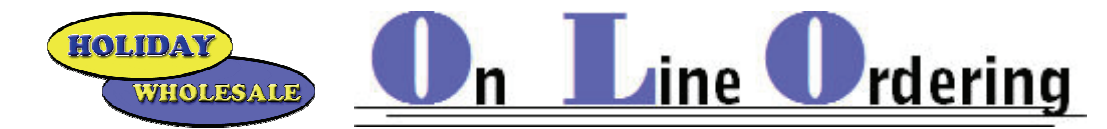

### **Booking Orders**

View Only! Orders with a future delivery date. For example if you order specialty items (pre-booking items) thru your Holiday Wholesale Sales Representative or if you place orders at one of our Trade Shows.

Our Example shows that the account ordered Three flavors of Pre-Sliced Pie, Ice Thaw in two sku's and a couple of Green Bay Packer items.

When reading the ship date; If the order was placed thru your Sales Rep (pre-booking items) the date is the *order week*. If the listed item(s) were order thru a Trade Show the ship date is the *expected ship week*.

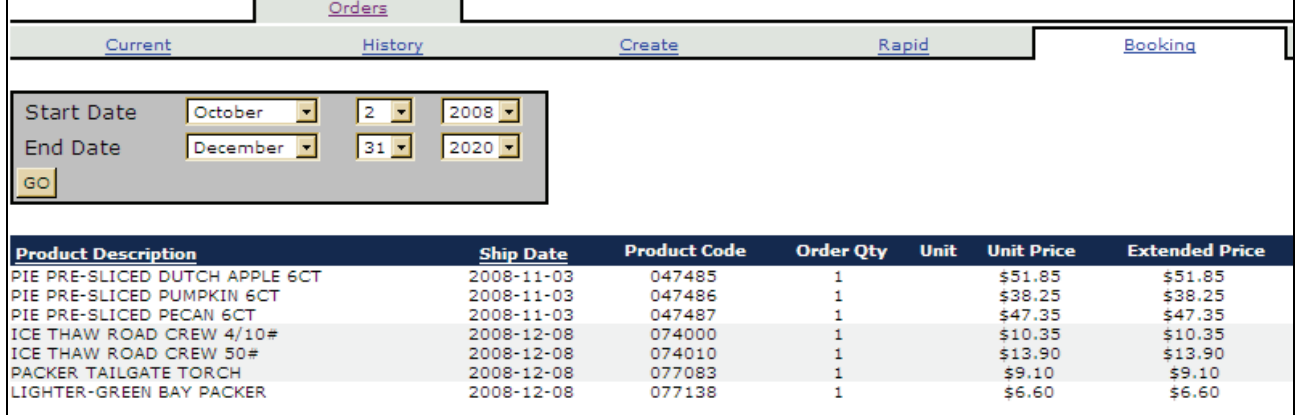

### **Creating Orders**

There are several ways to create an order.

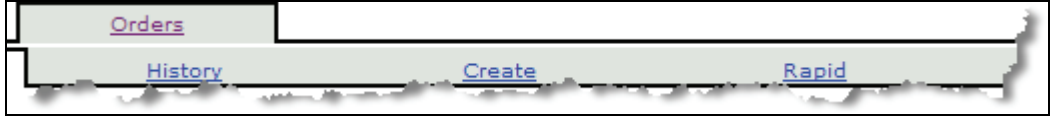

If you know the six digit item numbers and the order is only a few items, the easiest way is thru Rapid.

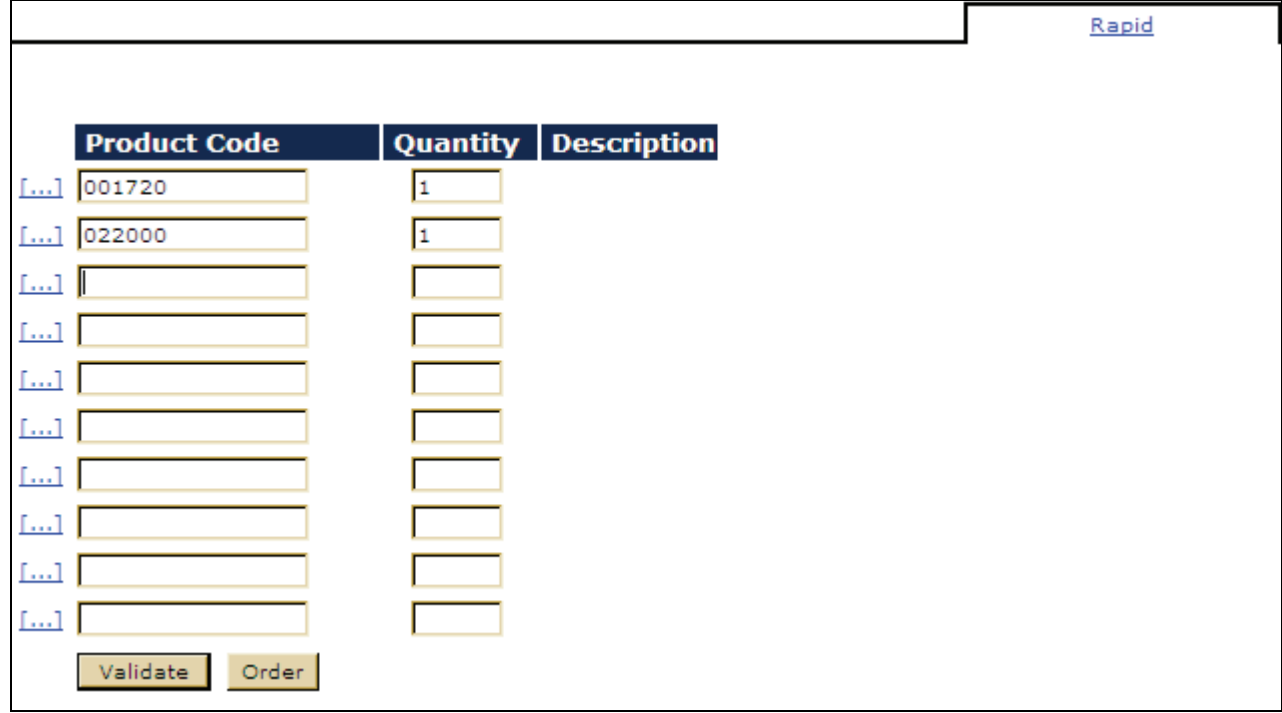

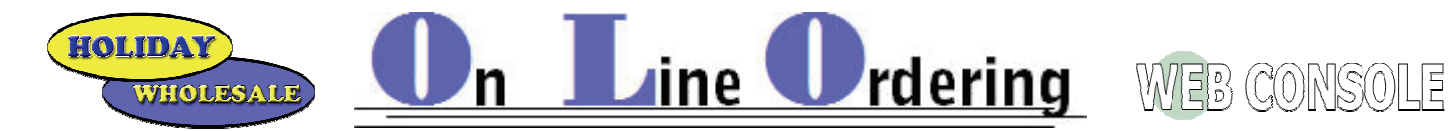

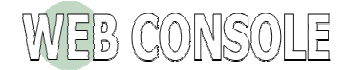

Key in the six digit item number. If the item is usually placed using a four or five digit number you must add zeros to start the number entry. Use your tab key to move to the next field and enter the quantity to order.

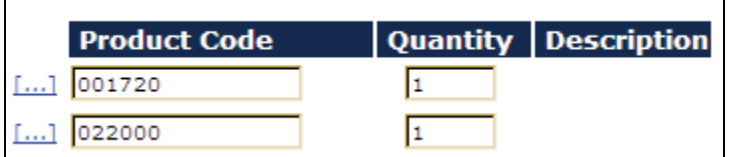

The […] will bring up a search screen for you.

 $\mathbf{r}$ 

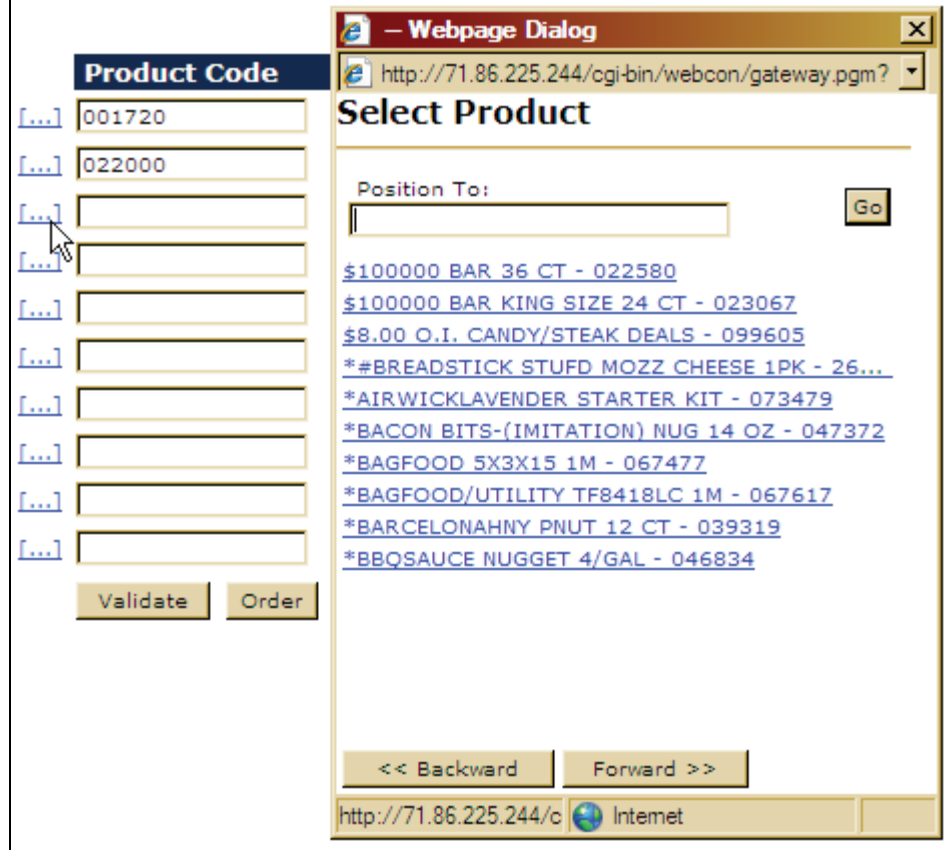

Validate; A *very* useful tool.

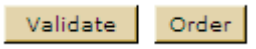

It will list the product description following the quantity so you can confirm the items.

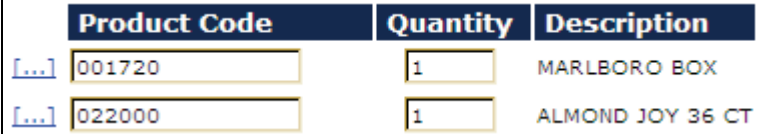

Order; flips the entry into current orders (in a pre-flight status).

Validate Order

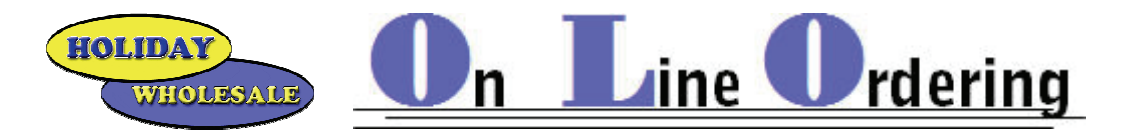

From Current you can edit the order before sending it to Holiday Wholesale.

Delete the entire order

Remove an item

Change a quantity

Change the Unit if the item is available by the case count or each (i.e. Pizza-Chicago Ave, DeVere, etc…)

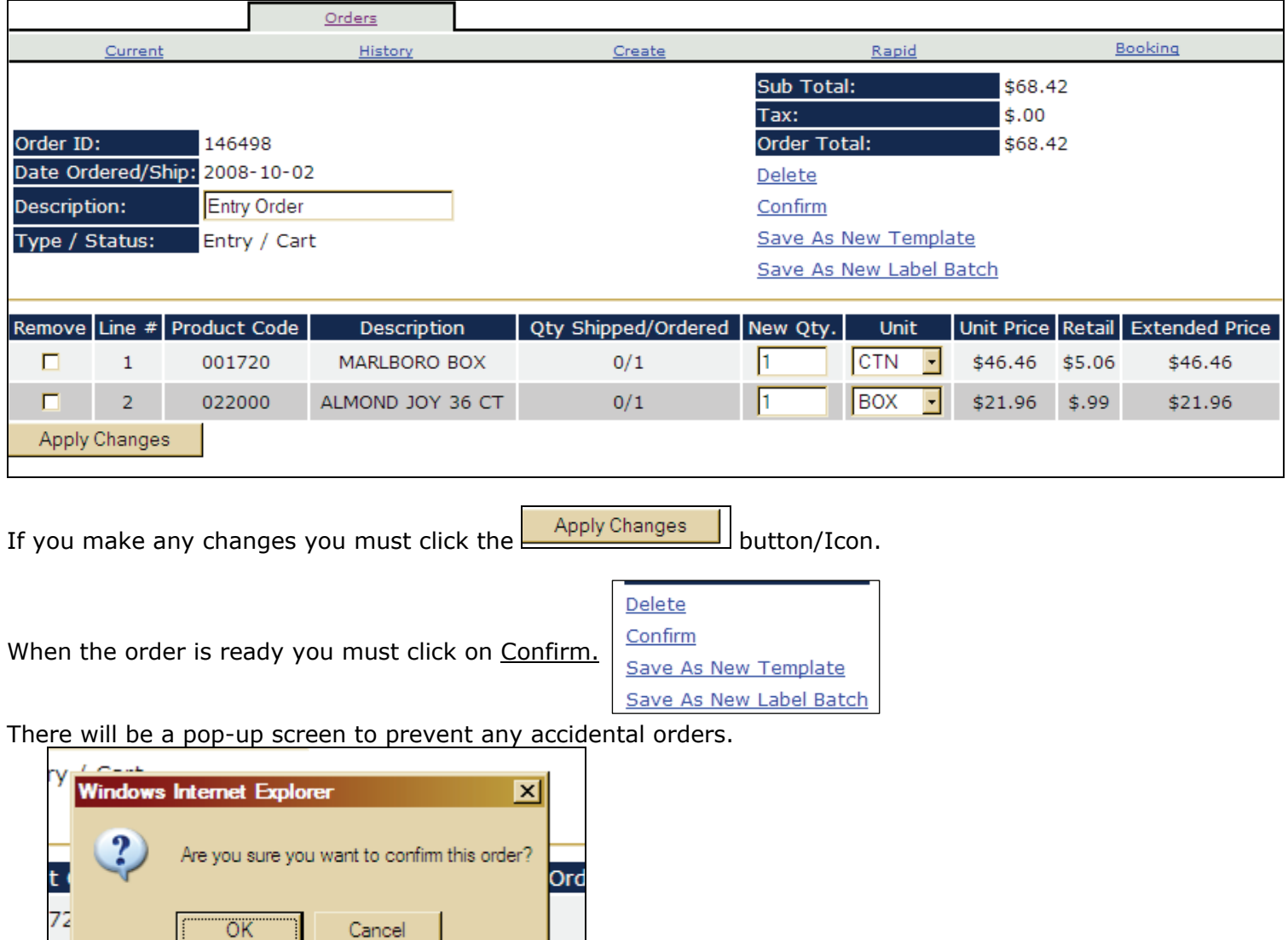

When you click the OK button/Icon the order will be in the Holiday Wholesale offices. The order will go thru a physical read at the Holiday offices. After the read the order will be in Current orders with the actual invoice number you will read on any reference materials (hard copy of invoice from delivery & statements).

Remember; this is live-time!

оc

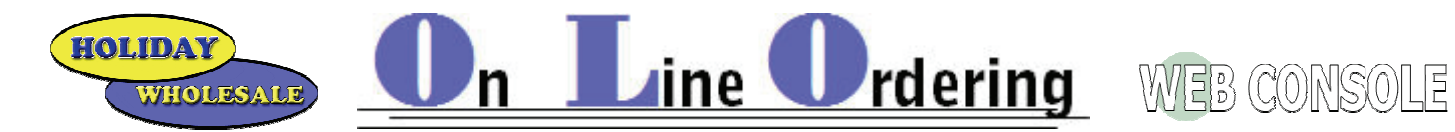

### **Creating an Order Template**

This will create an order guide that you can fill in and submit.

You can make as many different templates as you feel is needed without causing order errors.

From the Create tab click the Create an empty order and click on the Continue >> button/Icon.

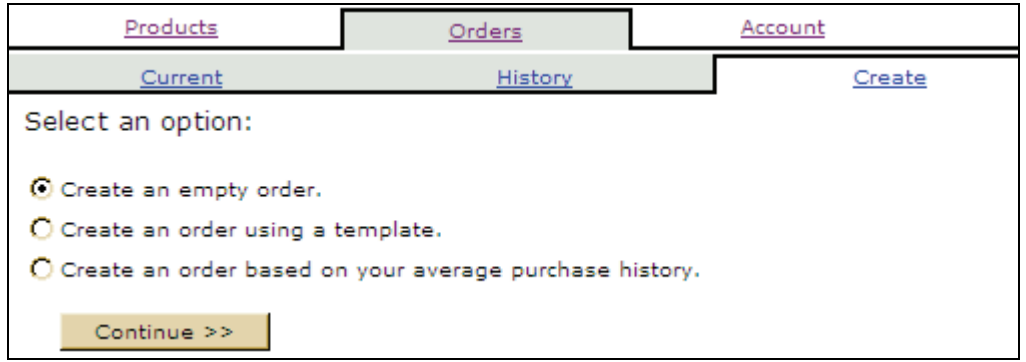

A blank order is now in Current with a status of Cart within Web Console.

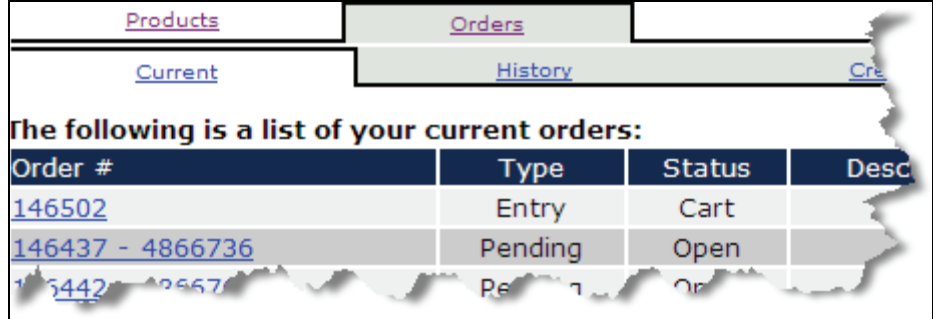

Click on the **Products** Tab. Sounds odd I know; just go with me for a bit!

Click on the Order button/Icon UNDER THE ALL PRODUCTS LISTING!

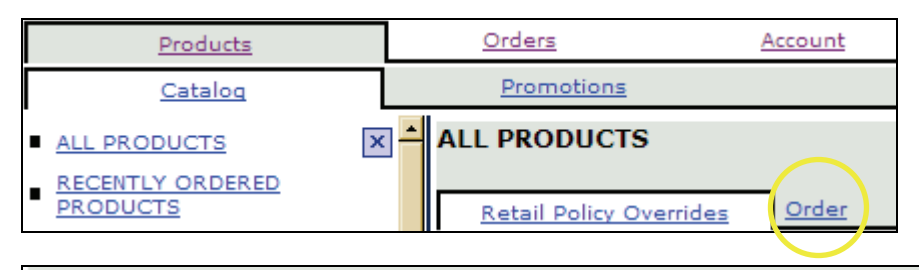

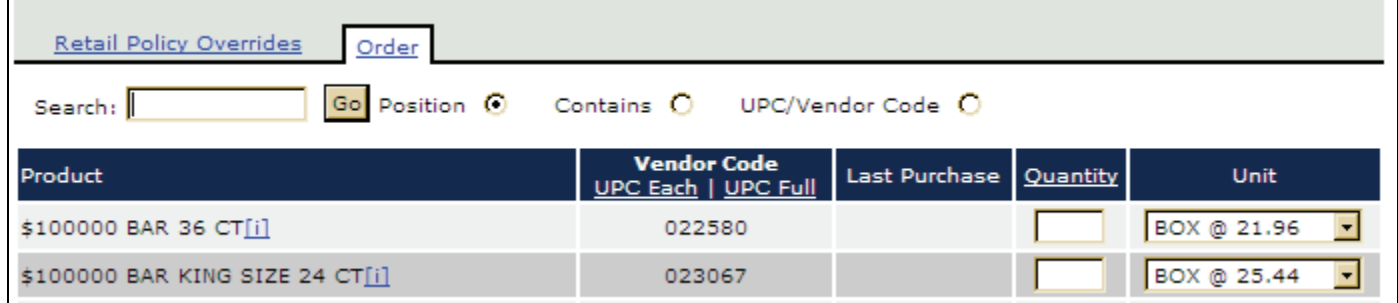

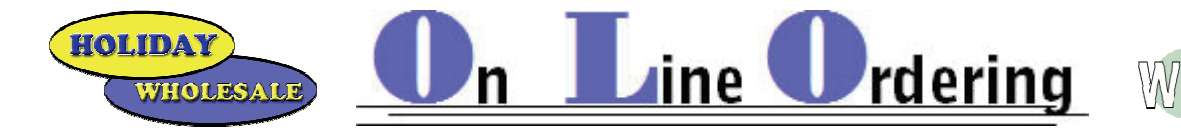

Use the Search: field to bring up the item(s) you want to add to your template order.

If searching by an item description you will need to click on **Contains** before you click the GO button/Icon. Position will list items that start with marlb

Contains list items that have marlb anywhere in the item description

UPC/Vendor Code to search by UPC number.

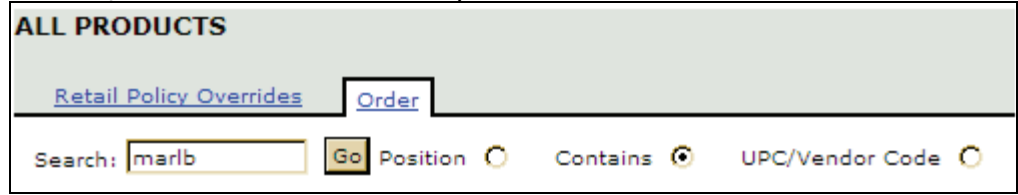

The list will read every item that contains "marlb" in the item description…

Key the Quantity in the listed field.

The highlighted UNIT information shows if there is a current \$\$ Allowance on the listed item.

If you want to add more sku's of Marlboro Brand cigarettes use the scroll bar on the left side of the screen.

Order Click on the Order button/Icon.

Place the curser back into the search field to search for other items...

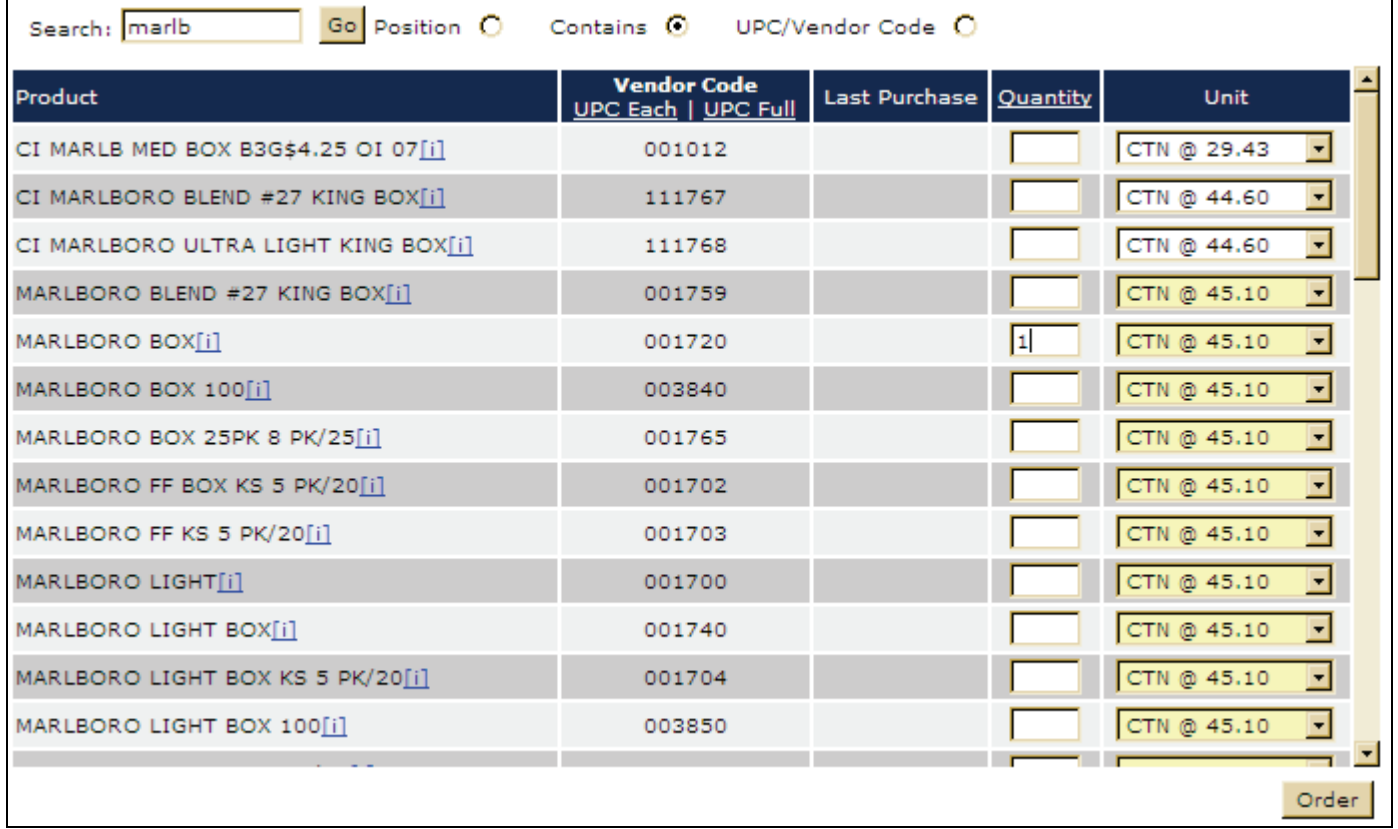

**CONSOLE** 

HOLIDAY

WHOLESALE

After you have found all the items you want to order click on the Orders button/Icon (next to promotions). Orders History Create Rapid Booking Current The following is a list of your current orders: Order # Description Type **Status** Ship Date: Total 146502 Entry Cart  $N/A$ 120.41 146437 - 4866736 Pending Open Next scheduled delivery 84.96

ine *Irdering* WEB GONSOLE

#### The items are now listed within the "cart" order.

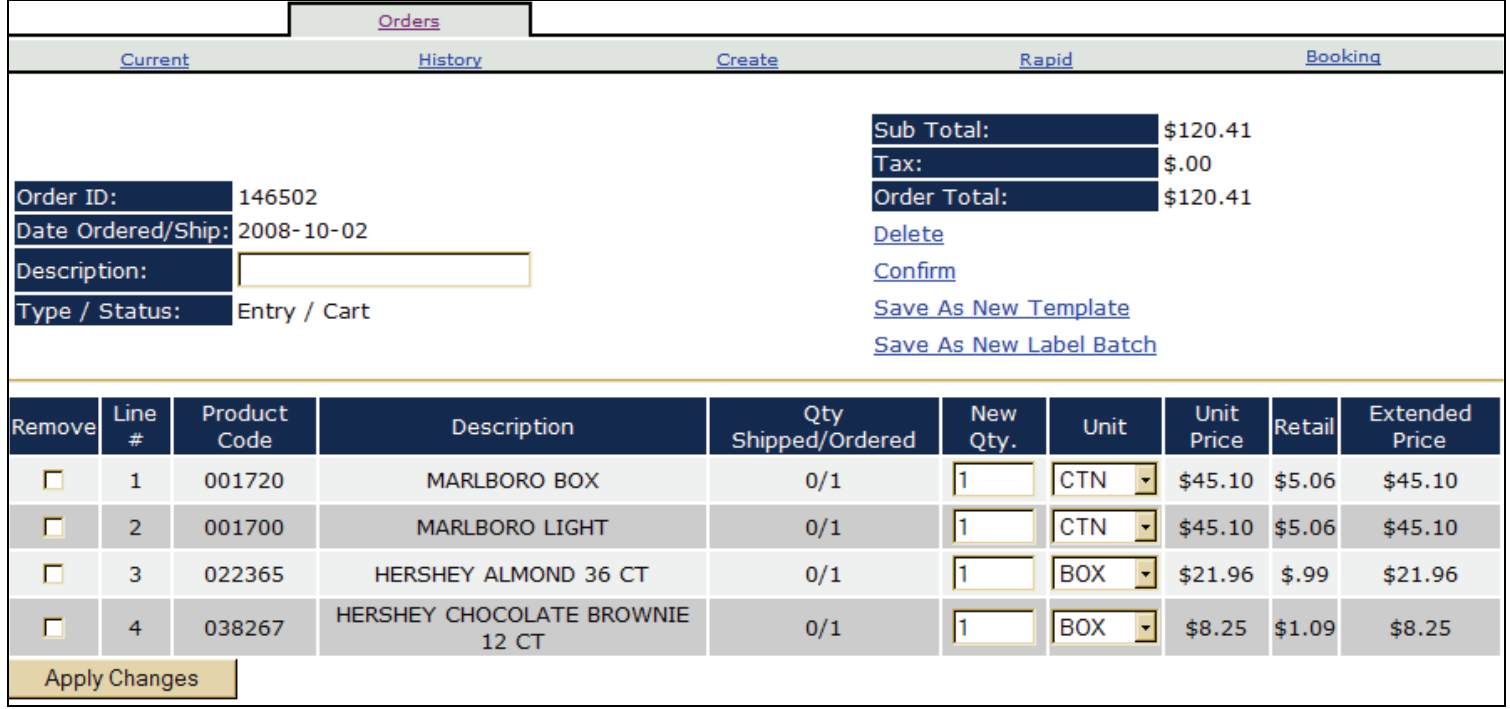

You can edit from here again but in this example lets make a template order guide.

Click on Save As New Template.

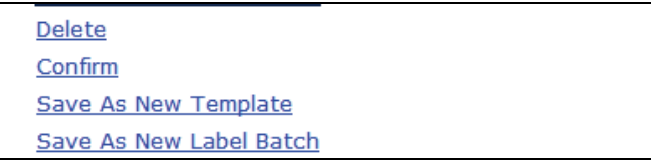

Name the template and click on the Click to create your template button/Icon.

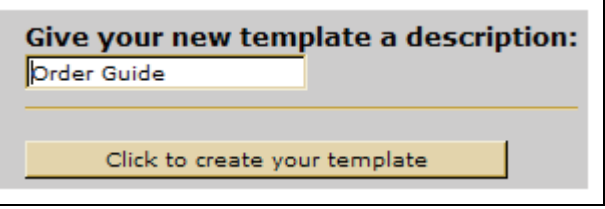

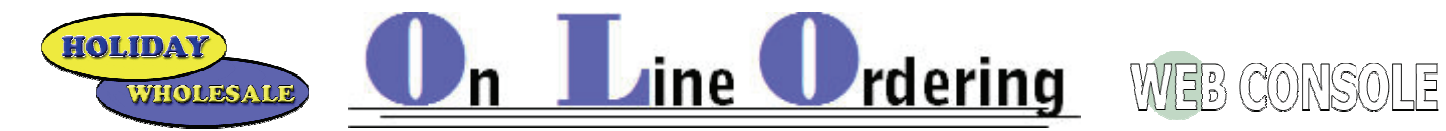

#### The order guide is now in current orders.

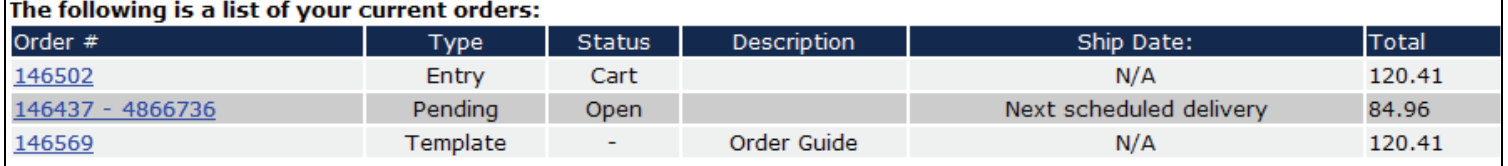

To use the template to place an order click on the Create button/Icon under the Orders tab.

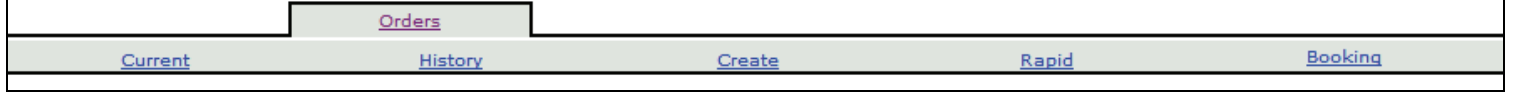

Click on Create an order using a template.

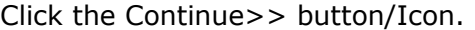

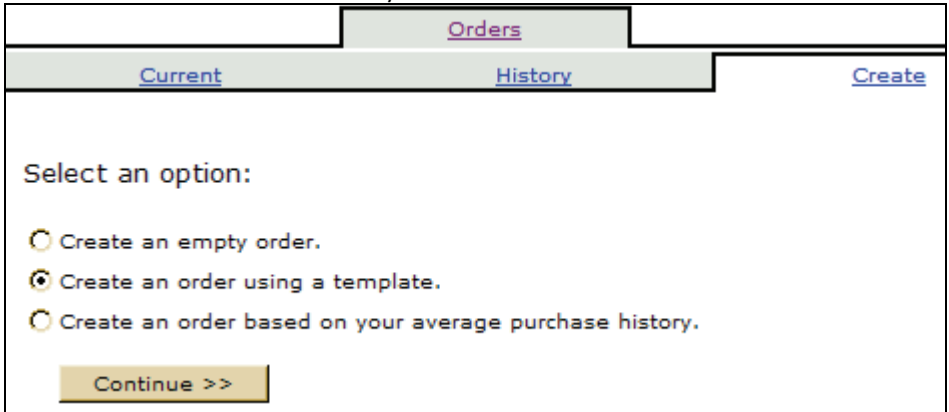

If you have more than one template click on the arrow down and click on the template you want to order from. Name it if you wish.

#### Click the Continue>> button/Icon.

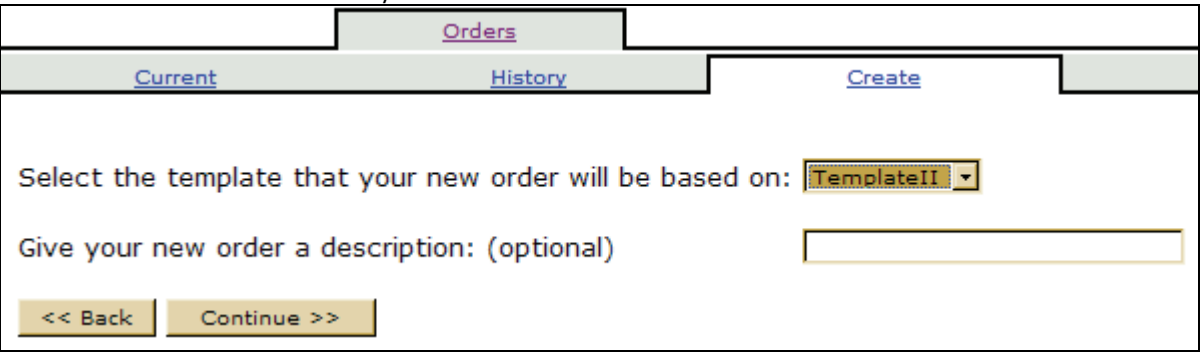

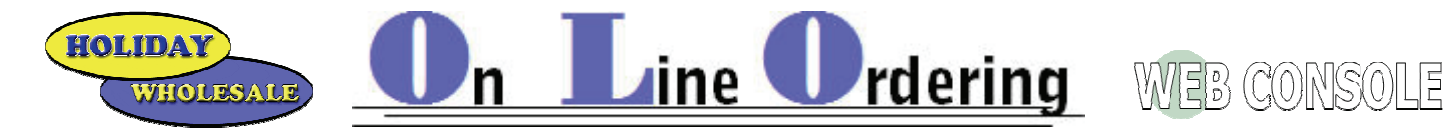

Change the New Qty to the count you want to order Click on Apply Changes Click on Confirm

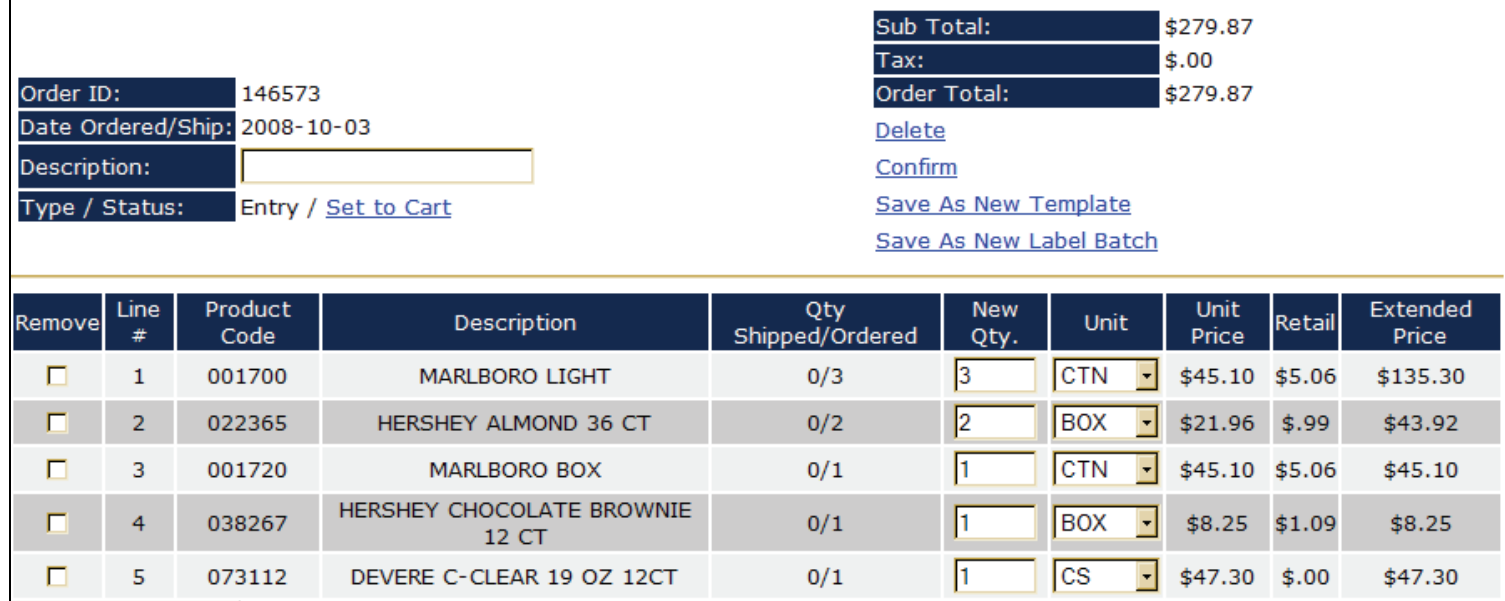

You will get a pop-up screen to confirm again. Click the OK button/Icon.

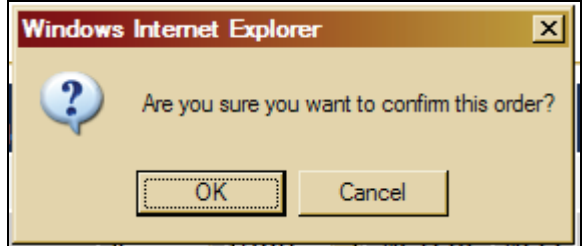

Apply Changes

The order is now at the Holiday Wholesale Offices!